# Nightingale on Demand OntarioMD Hospital Report Manager User Guide

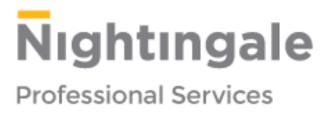

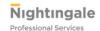

# Confidentiality

By accepting receipt of this document, recipients acknowledge Nightingale's exclusive right, title and interest in and to all intellectual property rights in the attached document created by Nightingale including, without limitation, design, concept, source code, object code, inventions, and trade secrets, copyright and other proprietary rights ("the Intellectual Property"). The Recipient agrees that the Intellectual Property is and shall remain the sole and exclusive property of Nightingale and that the Recipient has and will hereby acquire no rights in any of the Intellectual Property. The Recipient specifically acknowledges that its use of the Intellectual Property shall not create for the Recipient any right, title or interest in the Intellectual Property. The Recipient also acknowledges that the attached Nightingale Confidential Information received is the valuable property of Nightingale and may include ideas and inventions which are, or will be, the subject of patent applications or trade secrets. Unauthorized disclosures of Nightingale Confidential Information can irreparably damage Nightingale. Such information and inventions will be kept confidential by the Recipient, used for the intended purpose, and not disclosed to others until or unless the Recipient receives permission in writing from Nightingale to make specified disclosures to third parties. No further use of the Nightingale Confidential Information will be made by the Recipient, or any related parties, without the express authorization in writing from Nightingale.

Copyright © 2013-2014 Nightingale Informatix Corporation. All rights reserved

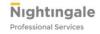

# **Table of Contents**

| 1. |     | Purp | pose of Hospital Report Manager ("HRM") | 4 |
|----|-----|------|-----------------------------------------|---|
| 2. |     | Sett | ing up User Permissions for HRM in NOD  | 4 |
| 3. |     | Sett | ing up Providers Identifiers            | 4 |
| 4. |     | Viev | ving Reports in NOD                     | 5 |
| 4  | 4.  | 1    | Dashboard Module                        | 5 |
|    | 4.2 | 2    | Patients Module                         | 5 |
|    | 4.3 | 3    | Office Actions                          | 5 |
| 5. |     | Man  | naging Duplicate and Amended Reports    | 5 |
| 6. |     | Viev | ving Reports                            | 6 |
| 7. |     | Rep  | ort Status                              | 6 |
| 8. |     | Unn  | natched Providers                       | 7 |
| 9. |     | Man  | naging Unmatched Patient Reports        | 8 |
| 10 |     | U    | nprocessed Messages                     | 8 |
| 11 |     | R    | e-filing Reports                        | 8 |
| 12 |     | Α    | Iternate Labels for HRM Mappings        | 9 |
| 13 |     | С    | onfidentiality Statement                | 9 |
| 14 |     | M    | lanaging Alerts1                        | 0 |
| 15 | ,   | M    | Janual Download                         | 1 |

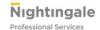

# 1. Purpose of Hospital Report Manager ("HRM")

The purpose of the OntarioMD Hospital Report Manager (HRM) is to deliver Diagnostic Images (DI) and Correspondence Reports from hospitals automatically into Nightingale on Demand (NOD).

# 2. Setting up User Permissions for HRM in NOD

In order for users to have permission to access HRM, they need to have permissions. Please follow the steps below in order for users to have HRM functionality.

- 1. Log into NOD
- 2. In the Enterprise Module, select the User
- 3. Select the User Roles Menu
- 4. Select the User Role
- 5. Select the Office Actions
- 6. Select Administration
- 7. Make a check mark beside the following two items:
  - a. HRM Alerts
  - b. HRM Manual Downloads
- 8. Select Enterprise Module
- 9. Select *Mapping* and make a checkmark beside the following:
  - a. HRM Mapping
  - b. Unmatched Providers
- 10. Select Save

### 3. Setting up Providers Identifiers

In order for Providers to receive HRM reports, two identifiers will need to be configured; Lab Codes and Dictation ID. If the identifiers are not configured, the Provider will not receive reports.

- 1. Select Enterprise Module
- 2. Select Provider
- 3. Scroll down and select Add Provider Identifier to add an identifier number for the provider. The Identifiers screen displays
- 4. Select Lab Codes in the Group drop down field
- 5. Select "OMD HRM" in Type drop down field
- 6. Enter provider's CPSO number
- 7. Select Add
- 8. The CPSO number displays in the identifier section
- 9. Select Dictation ID in the Group drop down
- 10. Select OMD HRM as the type
- 11. Enter in the Provider's CPSO or CNO number in the Provider Identifier
- 12. Select Add
- 13. Repeat steps 3-12 but select 'Dictation ID' in step 4
- 14. Select "Save" to save the HRM Provider setup.

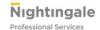

# 4. Viewing Reports in NOD

There are three ways that DI and Correspondence Reports can be viewed in NOD.

- 1. Dashboard Module
- 2. Patients Module
- 3. Office Actions

### 4.1 Dashboard Module

- 1. From the task and reminders section on the dashboard, select either *Correspondence* or *Diagnostic Imaging*
- 2. The list of Unsigned Correspondence or Diagnostic Imaging will be displayed
- 3. Select the patient's name hyperlink to open the report
- 4. Select Sign and File

### 4.2 Patients Module

- 1. Select the patient from the search screen
- 2. Select Report Menu
- 3. Select Correspondence or Diagnostic Imaging
- 4. Select the patients name hyperlink to open the report
- 5. Select Sign and File

### 4.3 Office Actions

- 1. Select the Office Actions Module
- 2. Select Administration Menu
- 3. Select Review Reports
- 4. Select the Provider from the drop down menu
- 5. Select the patients name hyperlink to open the report
- 6. Select Sign and File

# 5. Managing Duplicate and Amended Reports

When the reports are received through the HRM, there are criteria for matching reports which are, if the sending facility, Report Number and Deliver to UserID match to a report that already exists in NOD, then the report will be checked for content.

- 1. If the report is determined to be a duplicate based on the above criteria (no content has been changed, then the report will be discarded and not shown in the providers work queue or the patients chart.
- 2. If the report content has changed, the following checks will be done:
  If the patient is different from the original one, the report will be created for the new patient with a message indicating that this was delivered to another patient, This will apply to DI and Correspondence.
- 3. If the patient is the same but the message, date portion of the message is older than the existing report the report will come into the provider's box for review. A message will display on the report that a new version of this report and this will report will be added to the history of the report once signed off.

When a DI or Correspondence Report is selected for viewing and that report has received a new version there will be an *HX* button displayed on the report. This will allow the provider to review all the iterations of this report, for the same patient.

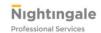

# 6. Viewing Reports

When reviewing reports in NOD as shown below with the DI report, the information displayed is as follows: the Provider Information, Author of Report, Patients Information, Accession Number, Date of Service and Report Status.

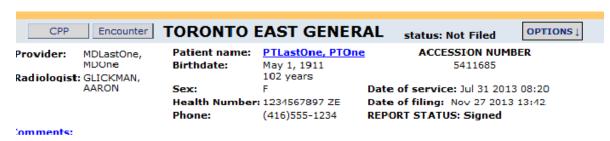

When reviewing reports in NOD as the Correspondence report below the information displays as follows with the Provider Information, Dictated By, Patients Information, Accession Number, Date of Service and Report Status.

| TORONTO EAST                         | GENERAL                                                | status: Not Filed                     |                                                                                          |                                                        |  |  |  |  |
|--------------------------------------|--------------------------------------------------------|---------------------------------------|------------------------------------------------------------------------------------------|--------------------------------------------------------|--|--|--|--|
| Provider: MDLastOne, MDOne Not Filed | Patient name : Birthdate : Sex : Health Number Phone : | PTFour<br>May 4 1944<br>69 years<br>M | Report Number<br>Date of service<br>Date of filing :<br>Report Type :<br>Report Status : | : Aug 8 2013<br>Nov 27 2013<br>06^Discharge<br>Summary |  |  |  |  |
| Dictated by : MDLastOne, MDOne       |                                                        |                                       |                                                                                          |                                                        |  |  |  |  |

### 7. Report Status

There are two statuses that are provided by the Hospital Report Manager when they are delivered into NOD. The status will appear on the right hand side of the report. The two statuses are as follows:

**Signed:** This status means it has been signed by the responsible author and released by Health Records.

Cancelled: The report is null and void

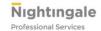

### 8. Unmatched Providers

The enterprise may receive reports that cannot be matched to a provider because the provider was not setup correctly or the report was delivered in error. The reports can be reviewed and matched through the Enterprise Module.

- 1. Select the Enterprise Module
- 2. Select Mapping
- 3. Select Unmatched Providers
- 4. Select the Provider
- 5. Click the radio "match" button
- 6. Select the appropriate provider from the drop down list
- 7. Select "Ok"

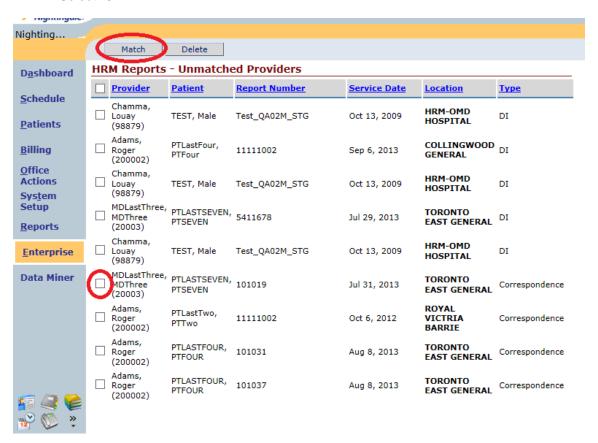

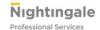

# 9. Managing Unmatched Patient Reports

Due to inconsistencies in the patient's name recorded in Nightingale and the patient name recorded on reports, that are electronically received they sometimes cannot be matched to the patient chart. When this occurs, office staff has to manually associate the lab report with the patient chart.

- 1. In the Office Actions module, click the Administration menu.
- 2. Click Review and click the link in the upper-right side of the screen.
- 3. Click the patient name link; the correspondence or Diagnostic Imaging report displays
- 4. Click File to Chart; the patient search screen displays
- 5. In the Last Name field, type the patients last name and click search; Click the Search Across locations button to search all patients records in the enterprise.
- 6. In the Patients field, select the patients' name and click select. If the patient is not yet registered click the New Patient button to register the patient.
- 7. Click OK on the box that says Are you sure you want to export the Laboratory Test Data

The report is exported to the patient's chart and can be viewed from both the Review Report section in the Office Actions module as well as in the Diagnostic Imaging or Correspondence section in the Patients module.

# 10. Unprocessed Messages

A system generated email will go to the administrator advising them that there was a report delivered to a provider that was not part of the enterprise. The message will be moved to a backup folder.

### 11. Re-filing Reports

Reports received by NOD from the HRM reports may contain incorrect HRM Class and Subclass values. In order to have the reports filed with the correct information and in the correct categories, reports can be re-filed. Diagnostic Imaging and Correspondence Reports delivered through the HRM have a re-file button.

In order to re-file the report, follow the steps outlined below:

- 1. View the reports from either the Dashboard, Patients Module or Office Actions Module
- 2. Select the report to re-file
- 3. Select the *re-file* button
- 4. A webpage dialog will display offering the user a choice to change the report category (i.e. Correspondence or DI), or to change the report class, or to leave it as is.
- 5. Select one of the two radio buttons to change the category or subclass; If the current report is Correspondence and you want to change the report to a DI report, select the radio button labelled "Re-file Report as DI Report". If you choose to change the subclass of the report, select the radio button labelled "Change Correspondence Type to the following":
- Select the drop down box for the selected radio button to select a specific class, subclass and descriptions.
- 7. Select *Ok* to confirm the changes or close if no changes are required.

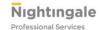

# 12. Alternate Labels for HRM Mappings

Users are able to generate alternate labels for HRM reports.

- 1. Select the Enterprise Module
- 2. Select Mapping
- 3. Select HRM Mapping
- 4. Select Facility from the Drop Down Menu
- 5. Input all or just the first part of an existing received report description.
- 6. Select Correspondence or Diagnostic Imaging from the drop down menu
- 7. Select Search
- 8. All report descriptions with the search criteria will display.
- 9. A clinic can create an alternate description for a report. Type it in the new test name in the alternate description area.
- 10. Select Tab
- 11. Once the Alternate Description has been added for the Correspondence or DI type then all of these related reports will be updated.
- 12. Repeat steps 4-10 as needed.

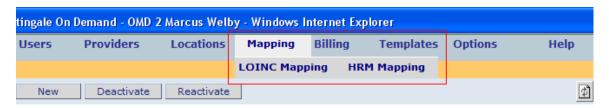

Figure 1: Mapping Menu

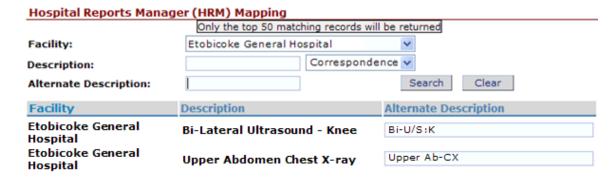

### 13. Confidentiality Statement

NOD displays a default confidentiality statement on printed reports. This statement can be customized per location as follows:

- 1. Select System Setup
- 2. Select Practice
- 3. Select Office Information
- 4. Enter the Confidentiality Statement
- 5. Select Save

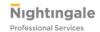

# 14. Managing Alerts

If reports have not been delivered, there are steps to take in order to confirm that there is a connection between NOD and the HRM interface:

- 1. Select Office Actions Module
- 2. Select Review Reports
- 3. Select the Options Button
- 4. Select View HRM Download status
- 5. Determine whether the status is "Successful" or "Failed"
  - a) If the status is "Failed", please call the Nightingale Help Desk at 1-888-207-4422 to rectify the problem.

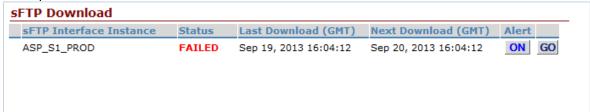

When the secure File Transfer Protocol (sFTP) service is running normally, the Status Display field is set to "Successful" and the Alert button is disabled (OFF). Otherwise the Status Display is set to "FAILED" in red and the Alert button is enabled (ON).

If an sFTP manual download fails to execute correctly, the sFTP windows service sends an email to Nightingale Customer Support. If the failure persists, the sFTP windows service will continue to send alert emails to Nightingale Customer Support at the server polling rate, which is typically every 30 minutes.

To avoid the sending of failure alert e-mails to Nightingale Customer Support while the problem is being reported and resolved, users can halt them by clicking the Alert button. Under a failure condition, the Alert button becomes enabled and displays "ON" to indicate that alerts are being sent to Nightingale Customer Support. When a user clicks the Alert button, the display toggles to "OFF" and the email alerts stop. Once the problem is resolved and one manual download runs successfully, the alert function is automatically re-enabled "ON" which means, an alert will be sent on the next failure.

**NOTE:** A user requires the "HRM Manual Download" and "HRM Alerts" permissions in order to view and operate the Manual sFTP Download page. Reference section "2.Setting up User Permissions for HRM in NOD"

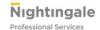

### 15. Manual Download

It is the case that some users may not want to wait for the full length of time between downloads. A manual download is available to accommodate this. The client will communicate with the Nightingale Helpdesk to request a manual download at which point the helpdesk staff would login into the NOD Administrator to trigger this download.

If a client has users rights they can select the Go button on the sFTP download and that will trigger a manual download.

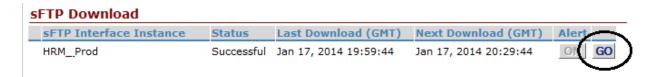

 You'll receive a message indicating "Trigger manual download for SFTP interface... " Click "OK"

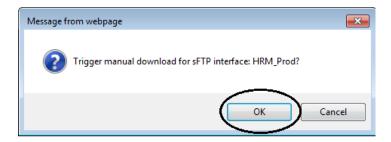

2. The automatic download completes and the time for the Last Download and Next Download is updated.

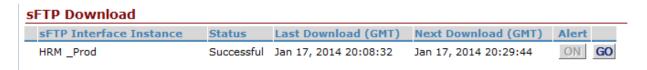